# Receive Monetary Donations

Last Modified on 04/27/2022 12:02 pm EDT

Offer several ways supporters can give monetary donations through the campaign. Include all donations received as part of the total raised on the Home page [fundraising](http://help.givesmart.com/help/showcase-a-fundraising-goal) goal, sharing how close you are to reaching it.

[GiveSmart](https://dyzz9obi78pm5.cloudfront.net/app/image/id/626967e36f94f12e7c24b269/n/givesmart-donation-sites-guide.pdf) Donation Sites Guide.pdf

# Donation options

Choose from the options listed below.

#### Text to donate

Registered users can textGive or Donate and the donation amount. The dollar sign (\$) is not required. As an example, to make a hundred dollar donation, text Give 100 or Donate 100. The donor will receive a text their donation was received. A [keyword](https://help.givesmart.com/help/360021854391) is required in order to allow text to donate to a campaign.

Note: Donors will bypass credit card [requirement](https://help.givesmart.com/help/360021633072) and will not be prompted to pay immediately.

Steps to register and donate

- 1. Text the Keyword to 76278.
- 2. Follow the prompts to receive the registration text.
- 3. Text Give AMOUNT or Donate AMOUNT.
	- Enter the desired dollar amount.

#### Capture donations with immediate payment

Donors choose from the [Donation](http://help.givesmart.com/help/donations-settings) Levels offered or any amount from theHome page Donate Now section. If [Recurring](http://help.givesmart.com/help/capture-recurring-donations) Donation is an option, supporters can choose to make a one-time or monthly donation. Payment is required immediately on a credit card of choice.

Note: Donors bypass registering on the campaign, but are prompted to Create an Account to support future fundraising initiatives you host or they can return to the Home page.

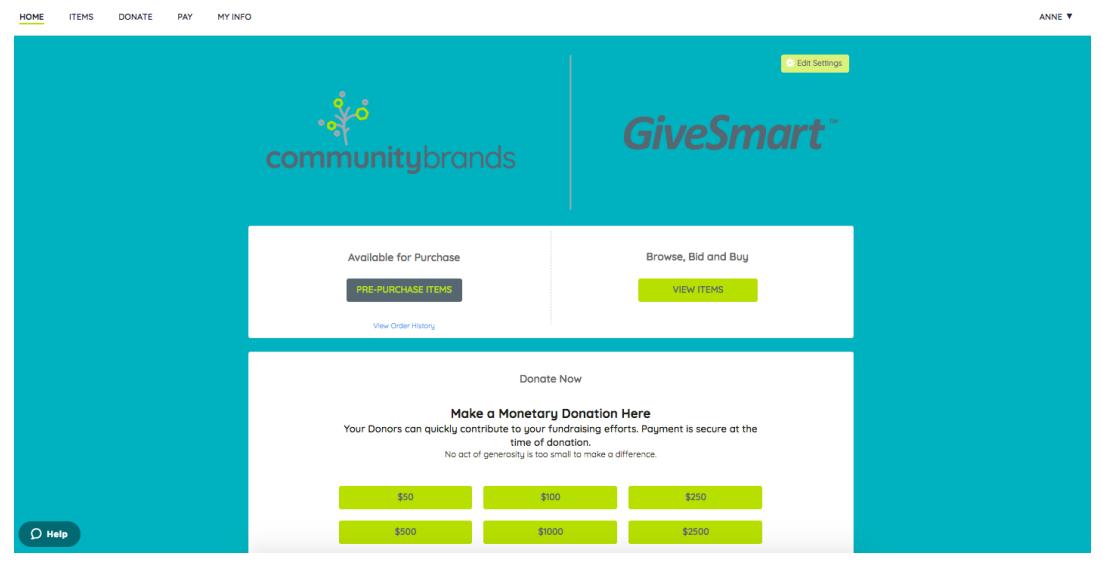

#### Donate and Item page donations

Feature donate items as well as the Click to Donate option. Where the [Items](http://help.givesmart.com/help/auction-settings-overview) page shows all fundraising items, the [Donate](http://help.givesmart.com/help/donations-settings) page only includes donation options available. With[self-checkout](http://help.givesmart.com/help/global-settings) available on the campaign, donors add the donation to their cart and are prompted to either continue browsing or pay.

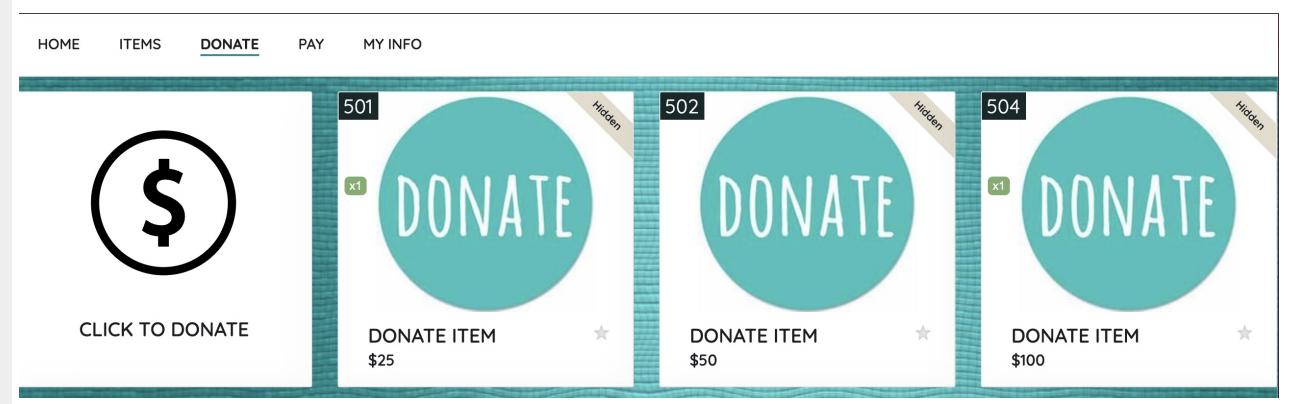

#### Click to donate

Allow supporters to make a donation of any amount to the general fund. TheClick to Donate cannot be edited but can be hidden from the Items and Donate pages.

Note: When Click to Donate is hidden, it will still be visible to admin.

#### Donate items

Allow supporters to make a donation towards a specific initiative or goal at any or set amount. Generally, these items represent goals such as a new [playground,](https://help.givesmart.com/help/4405334066715) support a family, etc. Visit Create an Item to learn more.

## Order form donations

Allow visitors to purchase [tickets](https://help.givesmart.com/help/115001985108), [instant](http://help.givesmart.com/help/360003777152-raffle--sell-instant-and-raffle-items-through-an-order-form) or raffle items, or make a donation on the [Home](http://help.givesmart.com/help/customize-the-home-page-banner) page or Page with an [Order](http://help.givesmart.com/help/customize-the-home-page-order-form) Form. Donations levels are set from [Donation](http://help.givesmart.com/help/donations-settings) Settings. Payment is required immediately on a credit card of choice.

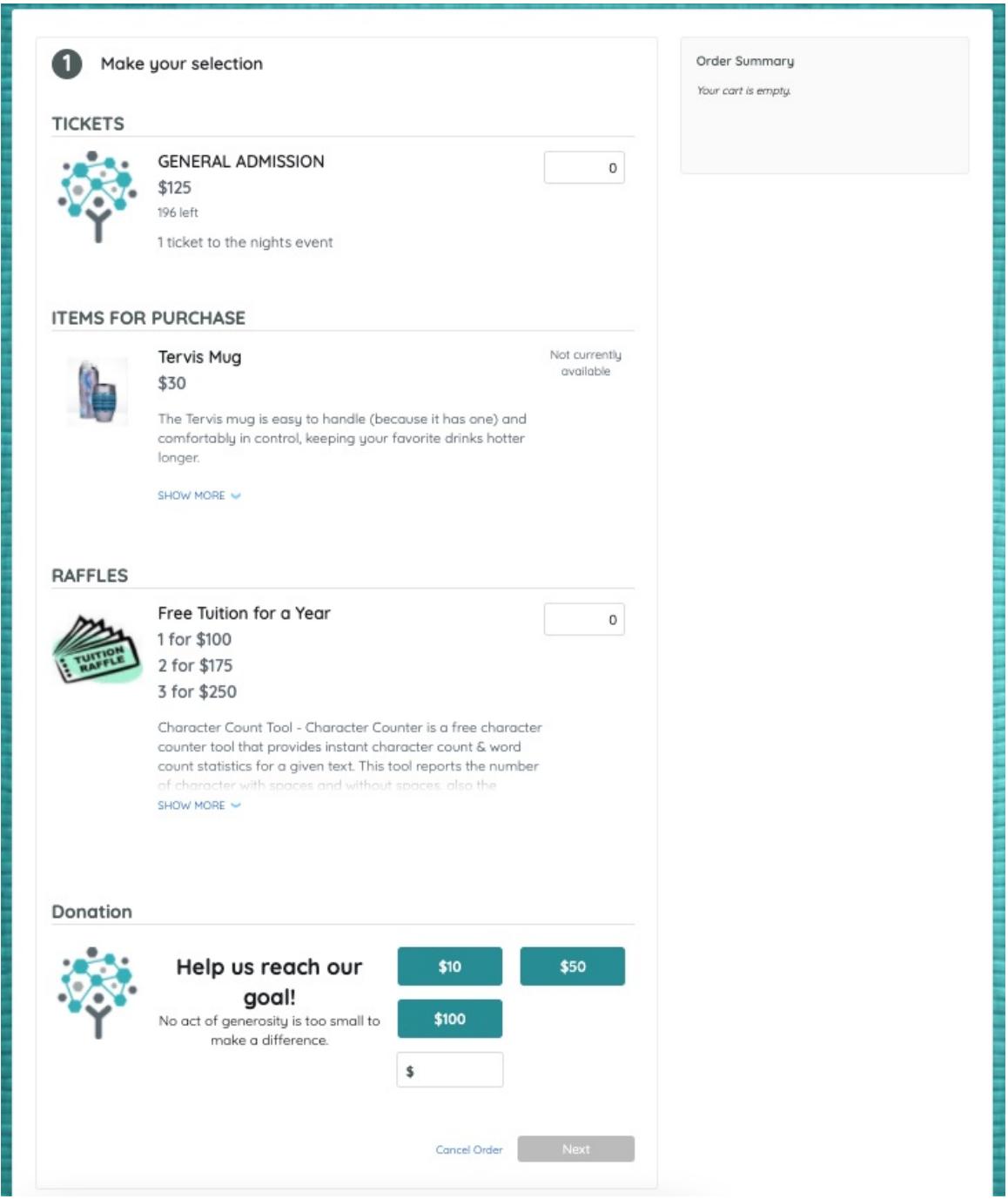

### Champion donations

With champion [fundraising](http://help.givesmart.com/help/360043759952-what-is-champion-fundraising) offered on a campaign, donors choose from the[Donation](http://help.givesmart.com/help/donations-settings) Levels offered or any amount. Payment is required immediately on a credit card of choice.

Note: Donors bypass registering on the parent campaign, but are prompted to Create an

Account to support future fundraising initiatives you host or they can return to theChampion Fundraising page.

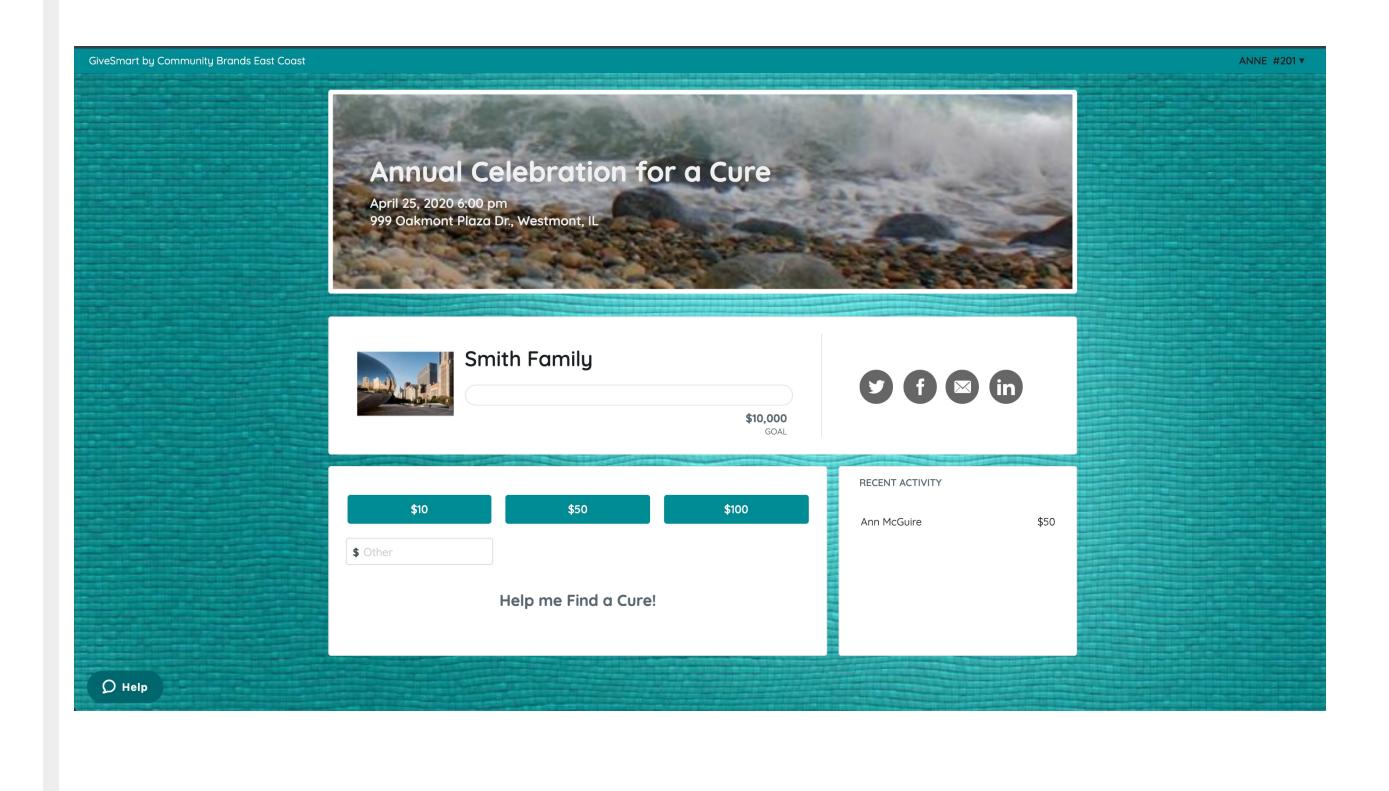